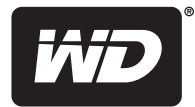

## **WD Livewire™**

Powerline AV Network Kit

**User Manual**

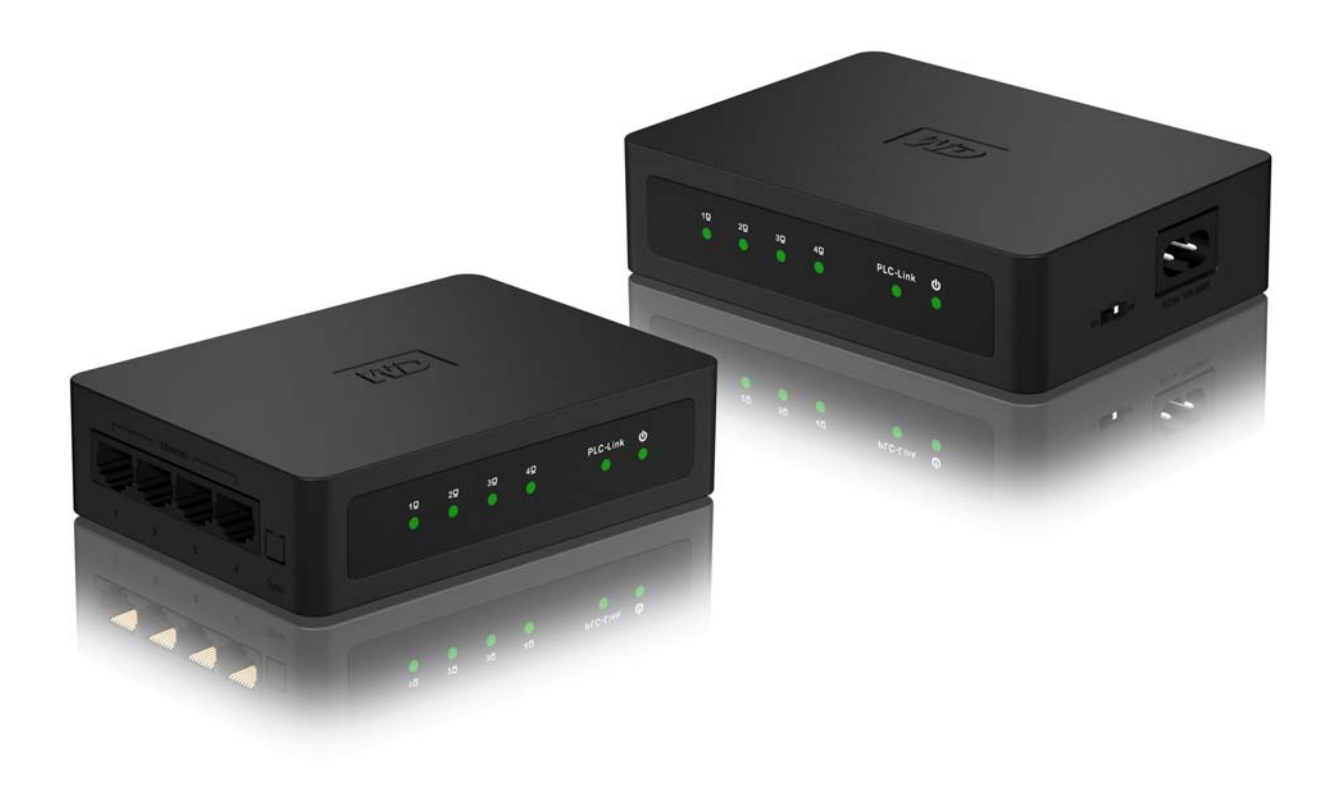

### **WD**® **Service and Support**

Should you encounter any problem, please give us an opportunity to address it before returning this product. Most technical support questions can be answered through our knowledge base or e-mail support service at *<http://support.wdc.com>*. If the answer is not available or, if you prefer, please contact WD at the best telephone number shown below.

Your product includes 30 days of free telephone support during the warranty period. This 30-day period starts on the date of your first telephone contact with WD technical support. E-mail support is free for the entire warranty period and our extensive knowledge base is available 24/7. To help us keep you informed of new features and services, remember to register your product online at *<http://register.wdc.com>*.

#### **Accessing Online Support**

Visit our product support website at *<http://support.wdc.com>* and choose from these topics:

- **Downloads** Download drivers, software, and updates for your WD product.
- **Registration** Register your WD product to get the latest updates and special offers.
- **Warranty & RMA Services** Get Warranty, Product Replacement (RMA), RMA Status, and Data Recovery Information.
- **Knowledge Base** Search by keyword, phrase, or answer ID.
- **Installation** Get online installation help for your WD product or software.

#### **Contacting WD Technical Support**

When contacting WD for support, have your WD product serial number, system hardware, and system software versions available.

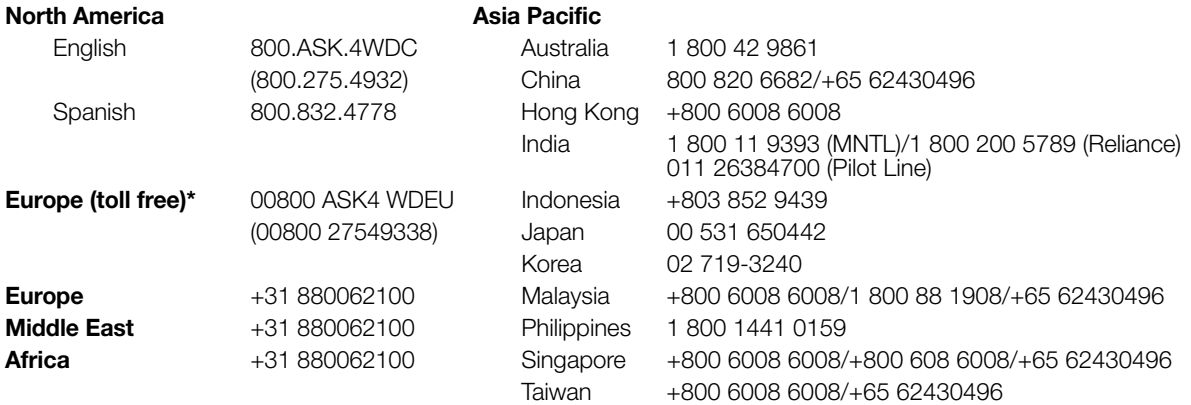

*\* Toll free number available in the following countries: Austria, Belgium, Denmark, France, Germany, Ireland, Italy, Netherlands, Norway, Spain, Sweden, Switzerland, United Kingdom.* 

## **Table of Contents**

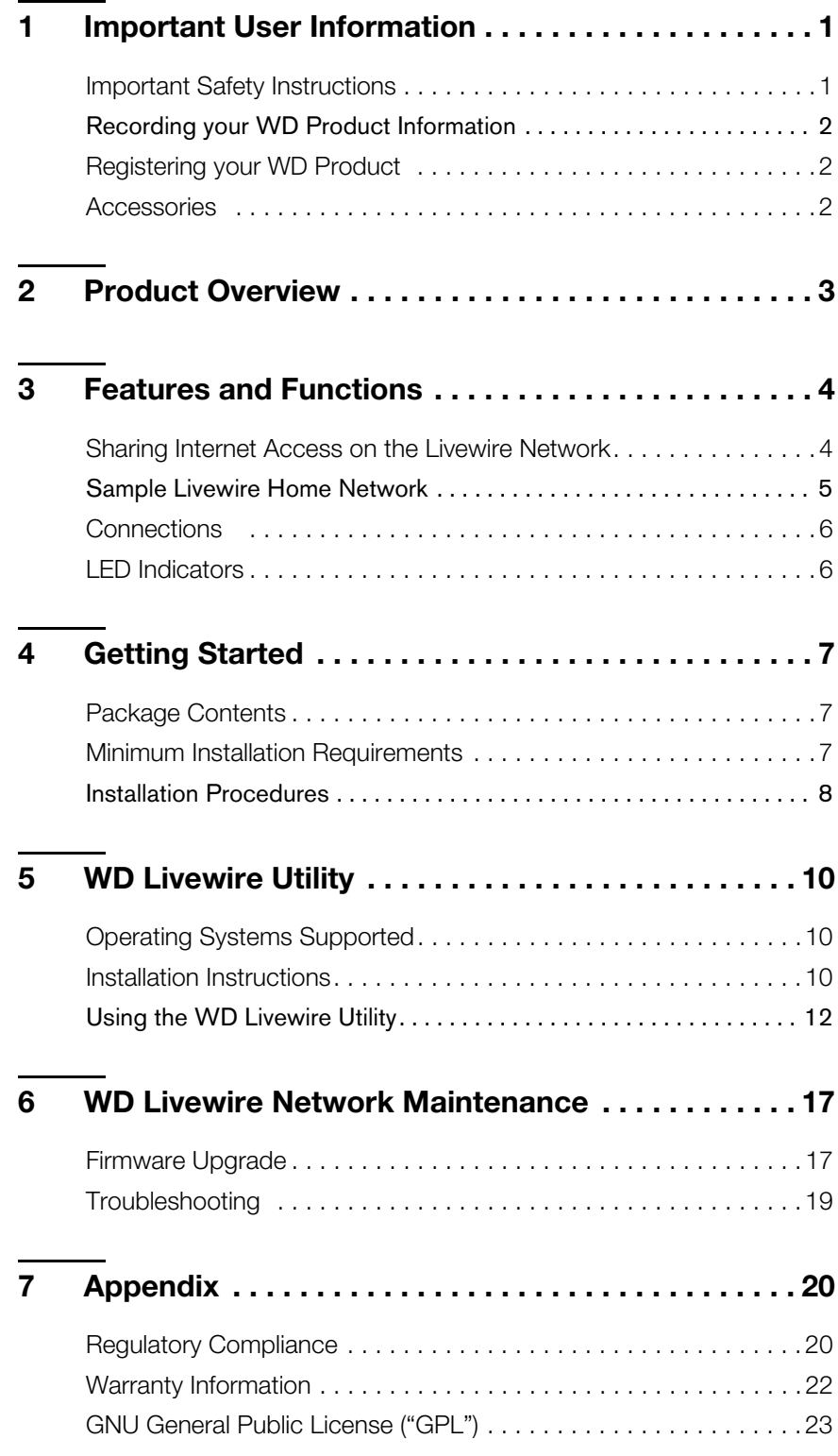

## <span id="page-3-0"></span>Important User Information

### <span id="page-3-1"></span>**Important Safety Instructions**

This device is designed and manufactured to assure personal safety. Improper use can result in electric shock or fire hazard. The safeguards incorporated into this unit will protect you if you observe the following procedures for installation, use, and servicing.

- Read these instructions.
- Keep these instructions.
- Heed all warnings.
- Follow all instructions.
- Do not use this apparatus near water.
- Clean only with dry cloth.
- Do not block any ventilation openings. Install in accordance with the manufacturer's instructions.
- Do not install near any heat sources such as radiators, heat registers, stoves, or other apparatus (including amplifiers) that produce heat.
- Protect the power cord from being walked on or pinched particularly at plugs, convenience receptacles, and the point where they exit from the apparatus.
- Only use attachments/accessories specified by the manufacturer.
- Unplug this apparatus during lightning storms or when unused for long periods of time.
- Refer all servicing to qualified service personnel. Servicing is required when the apparatus has been damaged in any way, such as power-supply cord or plug is damaged, liquid has been spilled or objects have fallen into the apparatus, the apparatus has been exposed to rain or moisture, does not operate normally, or has been dropped.
- Carefully read and follow the Quick Install Guide and User Manual.
- Do not operate this device outside the temperature range of 5°C-35°C (41°F–95°F).
- Do not drop or shake the device.
- **Do not move the device when it is powered on.**
- **Power supply cords should be routed so that they are not likely to be walked on or** pinched by items placed upon them or against them.
- Do not overload wall outlets.

For additional safety information, refer to *www.wdc.com*.

### <span id="page-4-0"></span>**Recording your WD Product Information**

In the following table, write the serial and model numbers of your new WD product. You can find this information on the label on the bottom of the device. You should also note the date of purchase. This information may be required when requesting technical support.

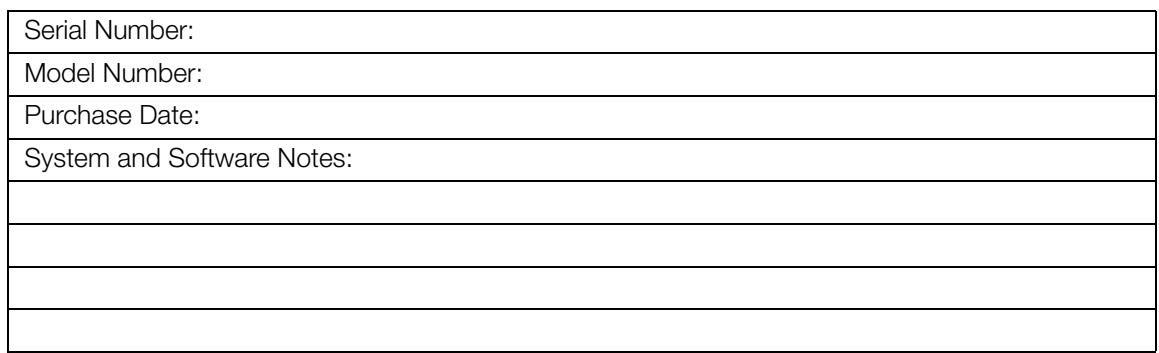

### <span id="page-4-1"></span>**Registering your WD Product**

Your WD product includes 30 days of free technical support during the applicable warranty period for your product. The 30-day period commences on the date of your first telephone contact with WD technical support. Register your WD product online at *[http://register.wdc.com](https://register.wdc.com)*.

### <span id="page-4-2"></span>**Accessories**

For U.S. residents, visit *www[.shopwd.com](http://shopwd.com)* to view additional accessories available for your WD Livewire. For users outside the U.S., visit *http://[support.wdc.com.](http://support.wdc.com)*

# **2**

### <span id="page-5-0"></span>Product Overview

Thank you for purchasing the WD Livewire Powerline AV Network Kit. This user manual provides step-by-step instructions for installing and using your new WD Livewire devices. For the latest WD product information and news, visit our website at *[www.westerndigital.com](http://www.westerndigital.com).*

**Expand your home network instantly without running wires** – Create high-speed Internet connections anywhere in your home without running wires between rooms. Just use your home's electrical wiring to create a network.

**Set-up is as easy as plugging in a lamp** – Plug one adapter into your router and an electrical outlet. Plug the other adapter into an electrical outlet in any room where you want a high-speed connection.

**Faster and more reliable than wireless** – With speed up to 200 megabits per second\*, the WD Livewire Powerline AV network kit is fast enough for every computer in your home to share your broadband internet connection and still have the velocity you need to smoothly stream 1080p full-HD video to your TV.

*\*Your performance may vary based on network conditions and volume of network traffic.*

**More ports for more devices** – The WD Livewire adapter kit offers 4 ports on both devices in the pair. This allows you to plug in your router and up to seven Internet-connected devices such as computers, TVs, game consoles, media players, and network storage drives.

**Encrypted for security** – The data transfer between the WD Livewire adapters is protected with the same 128-bit encryption that you trust for your online banking and shopping. And because the encryption is automatic, there's no need to remember a password.

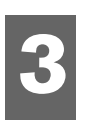

### <span id="page-6-0"></span>Features and Functions

### <span id="page-6-1"></span>**Sharing Internet Access on the Livewire Network**

To share Internet access over the powerline network, connect your router to a WD Livewire device using an Ethernet cable and plug the device directly into an electrical outlet. The connections between the Internet, modem, and router remain the same.

In the example below, a WD TV® device and laptop computer are connected to a WD Livewire device using Ethernet cables. Internet access is provided through the network from a different room.

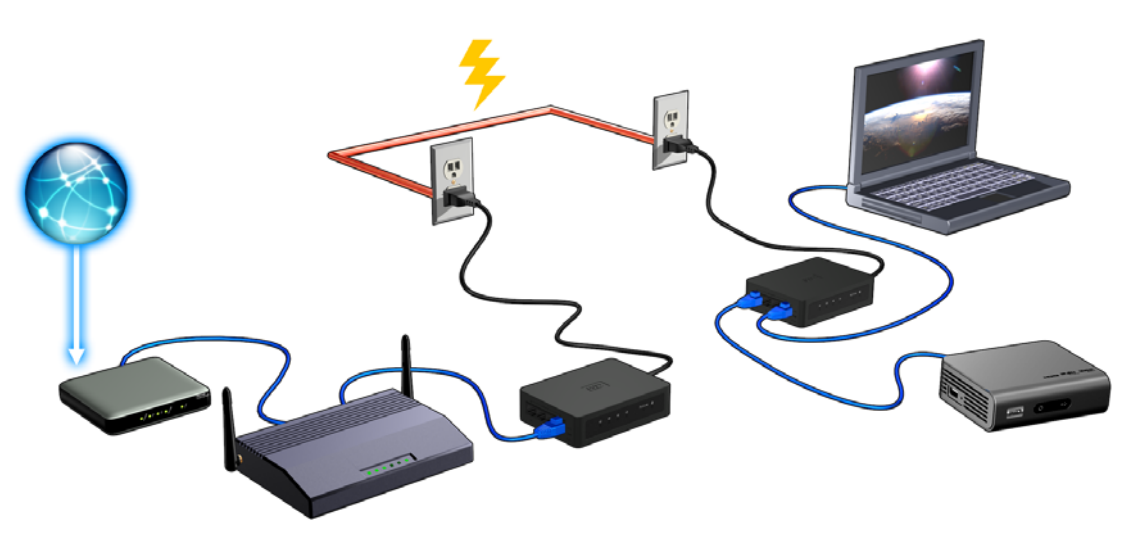

### <span id="page-7-0"></span>**Sample Livewire Home Network**

This diagram below shows a WD Livewire network in a two-story house. The router upstairs (which has a desktop computer and network storage drive attached) is connected to a WD Livewire device, which is plugged into an electrical outlet in one room. Downstairs, a network-attached media player and gaming console share a device.

Using the powerlines of the home, the router expands your local network to include a network-attached external hard drive, HD media player, gaming console and desktop computer. Internet access and files can be shared between your computers and other networked devices.

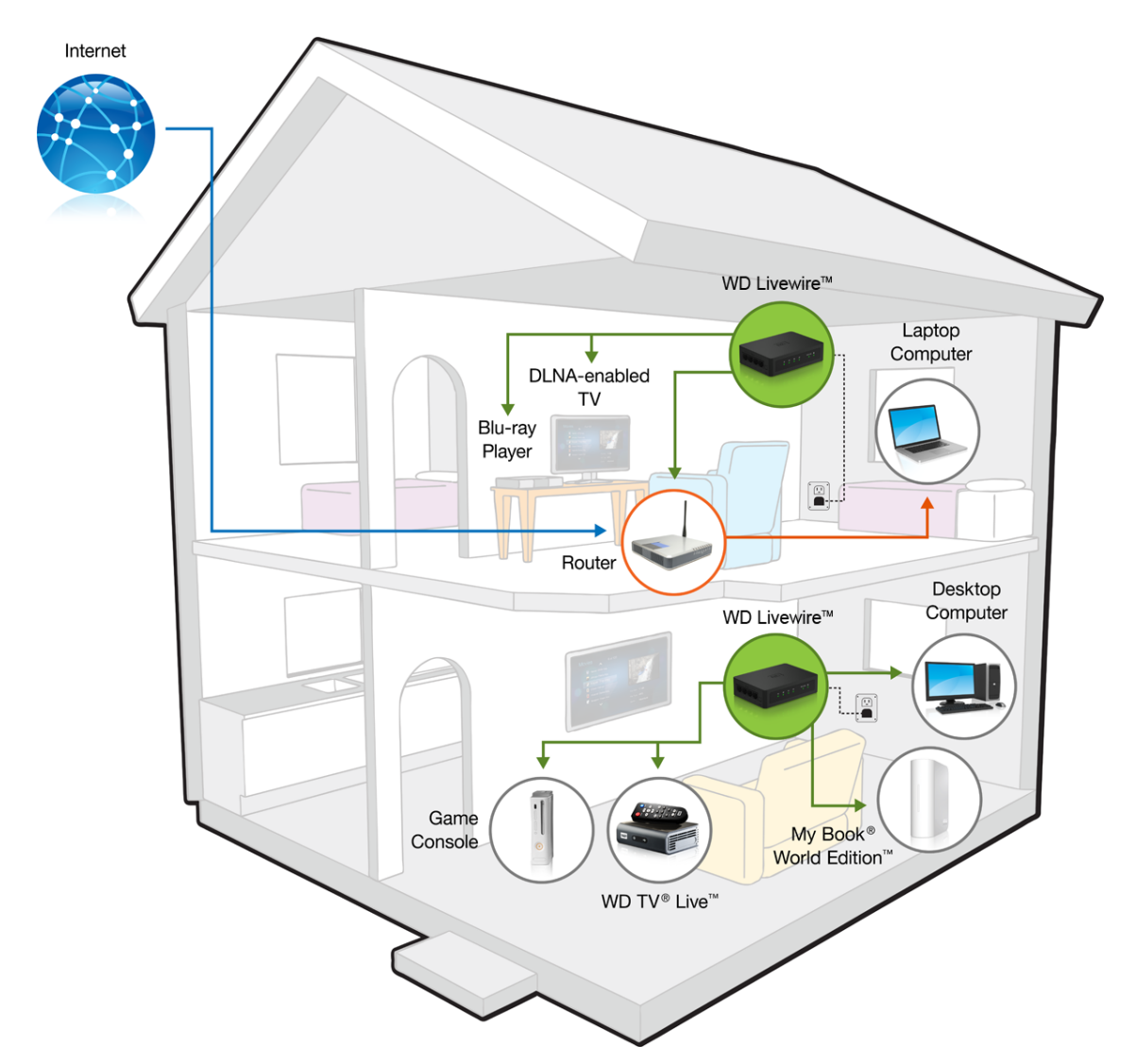

### <span id="page-8-0"></span>**Connections**

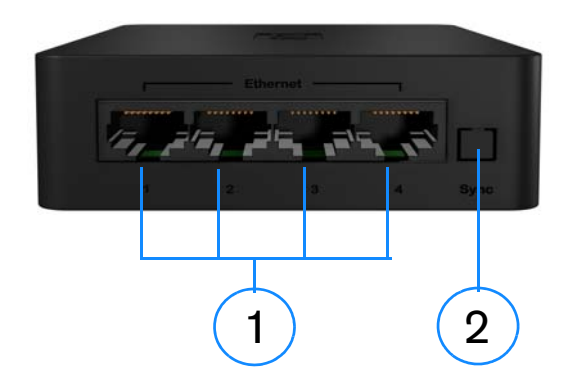

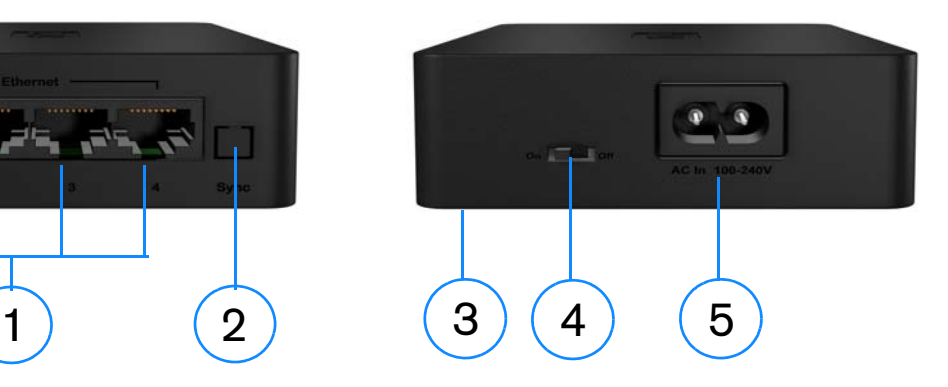

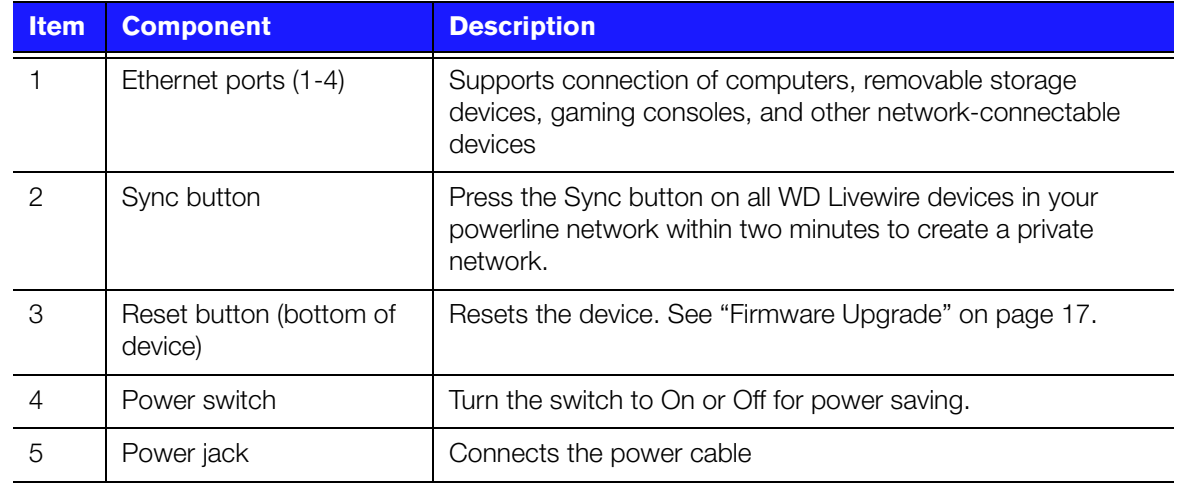

### <span id="page-8-1"></span>**LED Indicators**

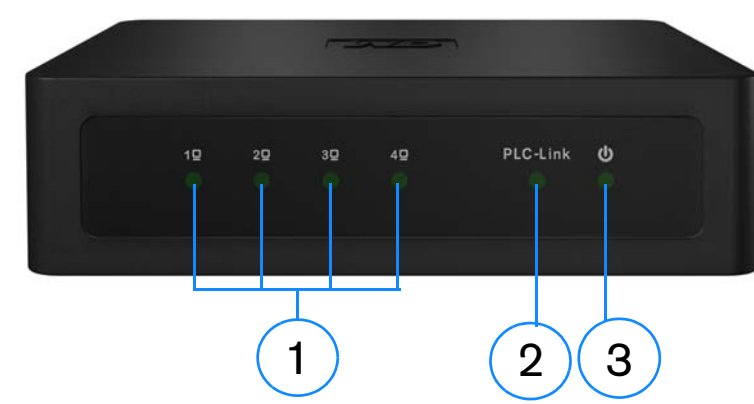

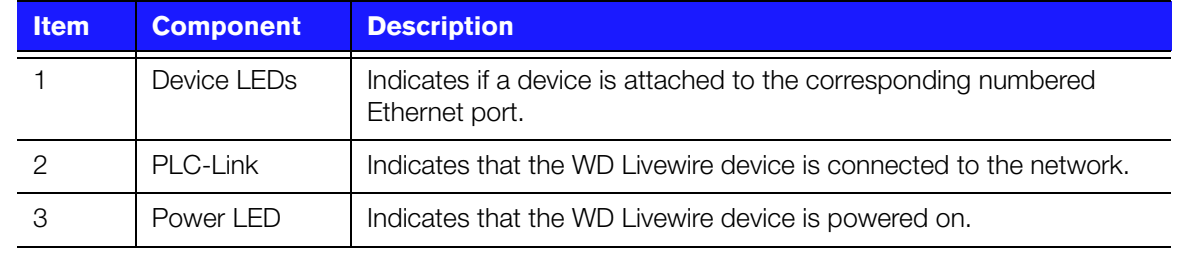

<span id="page-9-1"></span><span id="page-9-0"></span>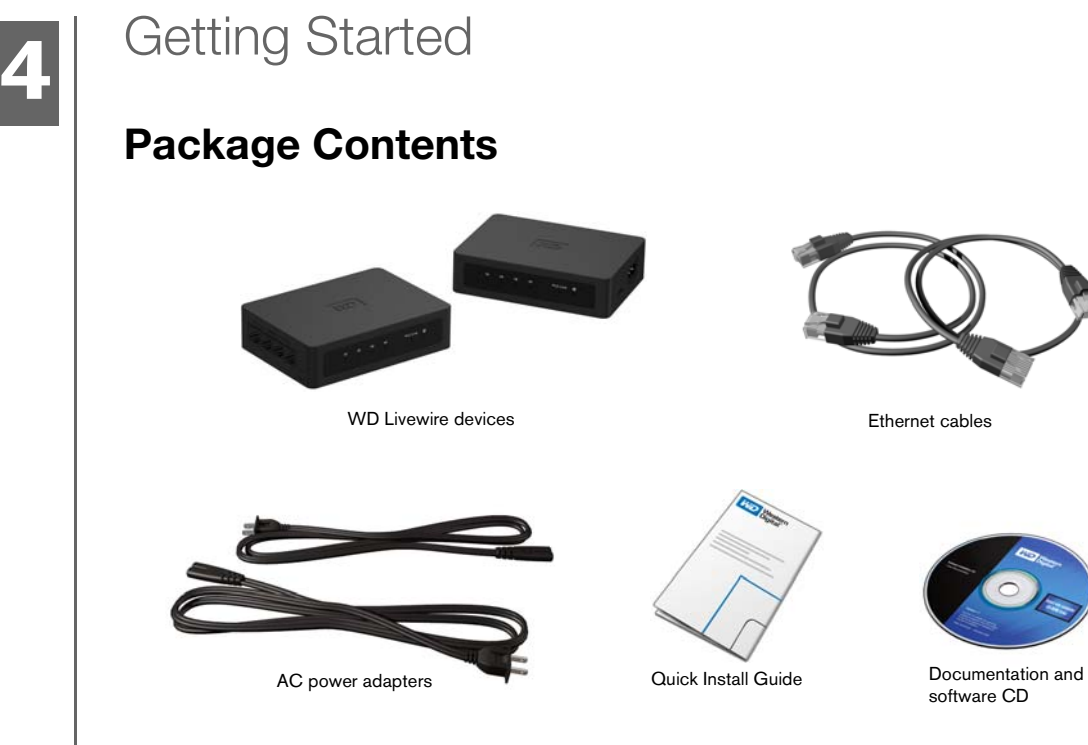

### <span id="page-9-2"></span>**Minimum Installation Requirements**

- An available electrical outlet in two separate locations in your home or office
- At least two network-capable devices with an Ethernet connection

### <span id="page-10-0"></span>**Installation Procedures**

**Important:** Plug the devices directly into a wall socket. Do not plug the devices into a power strip, surge protector, or similar power extension.

#### **Connect the Network Devices and Computers**

- 1. Connect the power cables to the power jacks on each device, then plug the opposite ends into AC power outlets in separate locations (one location must be close to your modem or router).
- 2. Be sure that the power switch on each device is set to the On position. The power LED on both devices illuminates.

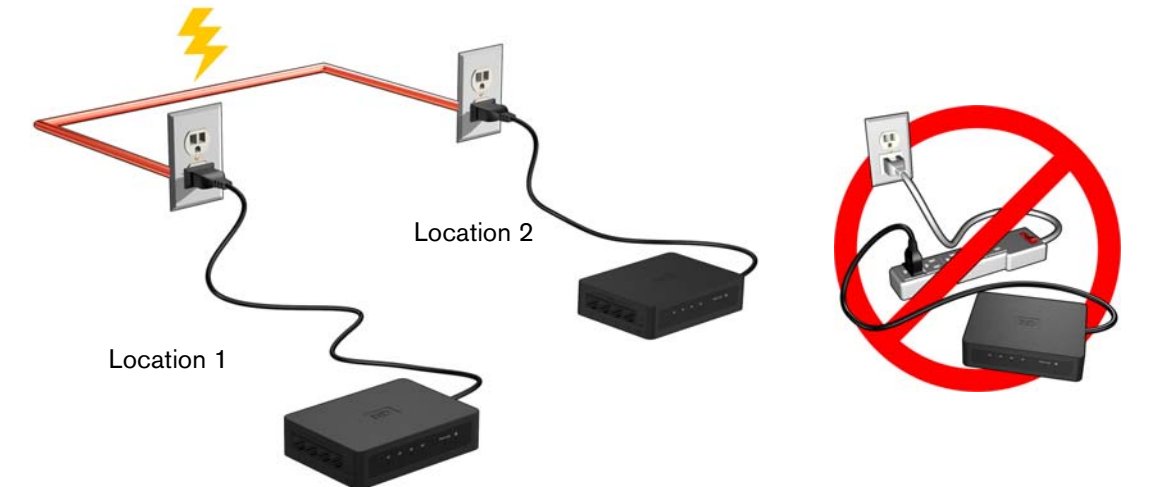

- 3. Connect your router (with modem and other devices/computers connected) and up to three more devices or computers to the Ethernet ports in one location.
- 4. Connect up to four more devices or computers in the other location.
- 5. Make sure the power switch on all powerline devices is set to ON.
- 6. See ["Sharing Internet Access on the Livewire Network" on page 4](#page-6-1) and ["Sample](#page-7-0)  [Livewire Home Network" on page 5](#page-7-0) for possible configurations.

#### **Expand the Network with Additional WD Livewire Devices**

*Note:* WD Livewire devices can be added to an existing powerline network with one or more non-WD devices if the devices are HomePlug Alliance AV Certified. Go to *www.homeplug.org* for further information.

Connect a power cable to each device, then plug the opposite end into an AC power outlet in the desired location. The power LED illuminates on each additional device.

Press the Sync button on ALL devices (WD Livewire and other powerline adapters) within 2 minutes of installation to join an existing powerline network that includes other manufacturers' Homeplug Alliance AV certified devices.

#### **Create a Private Network**

**B** 

...........................

*Note:* You may want to create a private network if you live in an apartment building or other dwelling where the electrical system is not exclusive to your living space.

To create a private network, press the Sync button on the back of each WD Livewire device in the network for less than three seconds within a span of two minutes.

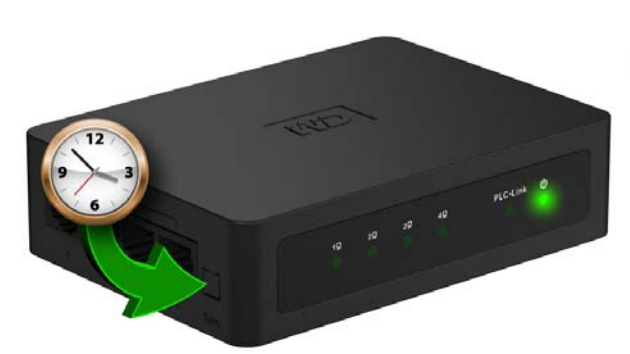

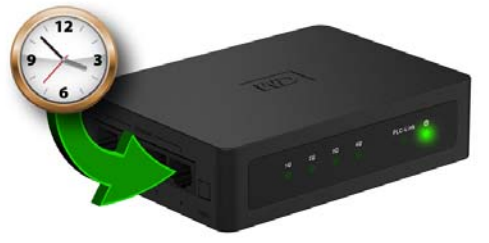

Press the Sync button on all WD Livewire devices in the network within two minutes to create a private network.

## <span id="page-12-0"></span>WD Livewire Utility

Use the WD Livewire Utility to manage your powerline device network.

#### (d.

*Note*: The WD Livewire devices are plug and play and can be used without having to install any software. For advanced functions such as diagnostics, firmware upgrades, and creating a private network without using the Sync button, install the WD Livewire Utility.

### <span id="page-12-1"></span>**Operating Systems Supported**

The WD Livewire Utility is supported by the following operating systems:

■ Windows<sup>®</sup> 7

**45**

- Windows Vista<sup>®</sup>
- Windows XP

### <span id="page-12-2"></span>**Installation Instructions**

- 1. Turn on your computer and wait for the operating system to load.
- 2. Insert the product CD into the CD or DVD drive.

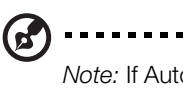

*Note:* If AutoPlay is disabled on your computer, you must install the utility manually. Click **Start** and then **(My) Computer**. Right-click the CD/DVD drive, click **Open**, and double-click **WDsetup.exe**.

- 3. *Windows Vista/Windows 7:* Click **Run WDsetup.exe**, and then click **Allow**.
- 4. The WD Livewire Setup Wizard screen displays. Click **Next**.

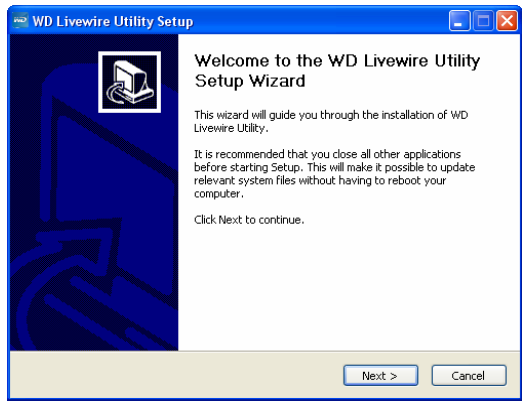

5. Click **I Agree** in the License Agreement screen.

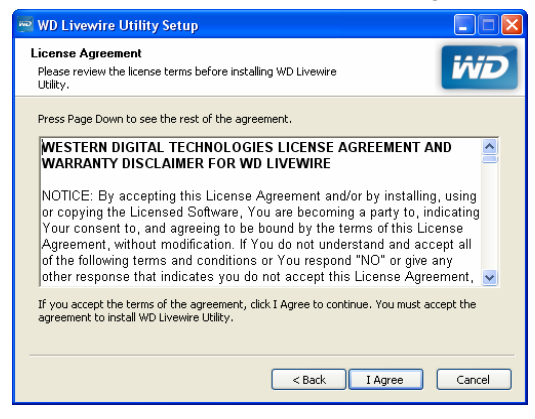

6. Accept the default install location or click **Browse** to select a different destination folder. Click **Install**.

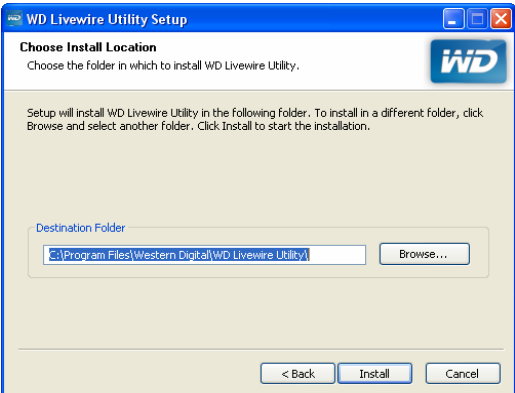

7. WD Livewire Utility installation is complete. Click **Finish** to close the Wizard.

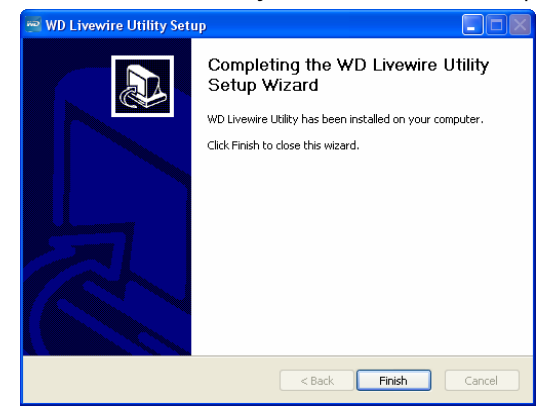

### <span id="page-14-0"></span>**Using the WD Livewire Utility**

Turn on your computer and wait for the operating system to load.

For Windows Vista and Windows XP, click **Start>Programs>Western Digital>WD Livewire Utility** or double-click the WD Livewire Utility icon on your desktop.

For Windows 7, click the Windows icon and then **All Programs>Western Digital>WD Livewire Utility** or double-click the WD Livewire Utility icon on your desktop.

The WD Livewire Utility contains four tabs:

**Main** - WD Livewire Utility opens to this tab by default. Here, you can view, detect, rename, set passwords for, or add WD Livewire devices.

**Privacy** - Allows you to set up a private WD Livewire network.

**Diagnostics** - Provides information about your powerline adapters.

**About** - Provides information about the WD Livewire Utility.

#### **Main**

Use this tab to view, detect, upgrade firmware, rename, set passwords for, or add WD Livewire devices to a private network.

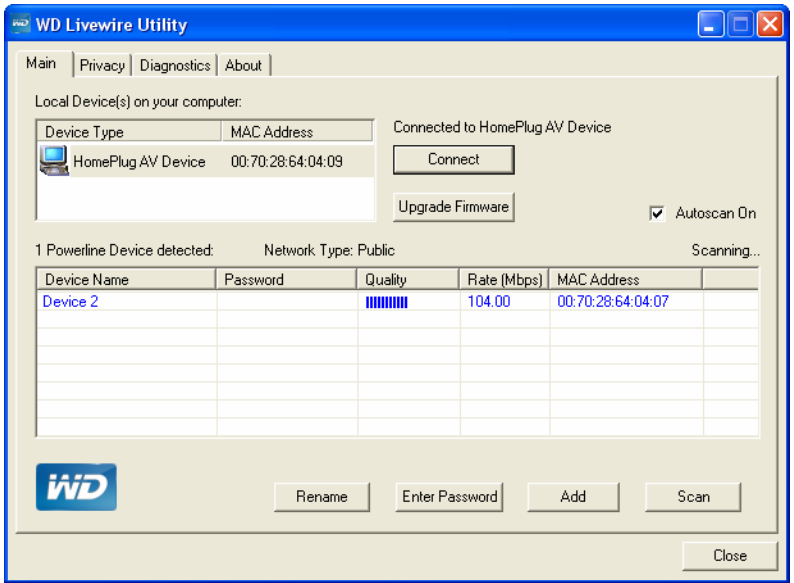

The **Local Device(s) on your computer** list shows the Device Type name and MAC Address of the powerline device connected directly to your computer. Click on a local device from the list, then click **Connect** to connect to that device.

The **Powerline device detected** list shows the Device Name, (Device) Password, Quality (of connection), Rate (Mbps), and MAC Address of all powerline devices connected to the network.

The **AutoScan** option is selected by default. To scan the powerline adapter network manually by clicking **Scan**, deselect **AutoScan**.

#### **Upgrade Firmware**

Go to ["Firmware Upgrade" on page 17](#page-19-1) for instructions.

#### **Rename**

To assign a new name to a remote powerline device, select it, then click **Rename**. Enter the new name, and then press Enter on your keyboard.

#### G.

*Note:* The new device name only appears on the computer running the WD Livewire Utility used to assign the new name. If the WD Livewire Utility is installed on a different computer, the default name for the device displays.

#### <span id="page-15-0"></span>**Device Password**

Entering the device password allows you to change the name of the private network to which the powerline adapter is attached (see ["Privacy" on page 14](#page-16-0)).

Select the remote powerline adapter, then click **Enter Password**. Enter the password located on the label on the powerline adapter, then click **OK**.

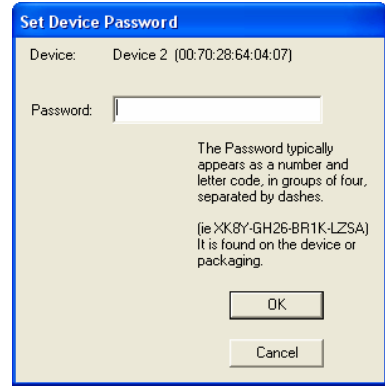

#### <span id="page-15-1"></span>**Add**

If you add a new powerline adapter to an existing WD Livewire network with a private network name other than the default name (HomePlug), it may not be detected. In this case, do the following:

- 1. Click **Add Device** to manually add the powerline adapter.
- 2. Enter a unique name for the powerline adapter.
- 3. Enter the password located on the label on the powerline adapter, then click **OK**.

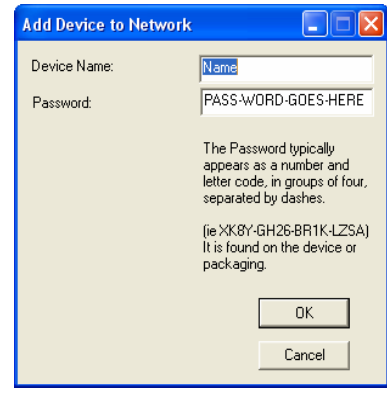

#### **Scan**

Click **Scan** to update the status information of the remote powerline adapters.

#### <span id="page-16-0"></span>**Privacy**

Create a private network that provides you with extra security using the **Privacy** tab.

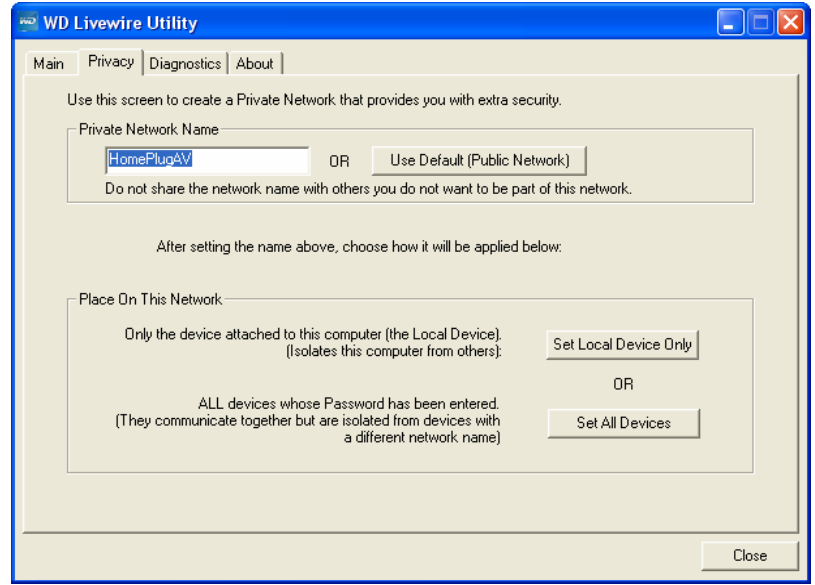

#### **Private Network Name**

The default Private Network Name, HomePlugAV, displays. To change the Private Network Name, all devices in the network must have their device passwords entered (see ["Device Password" on page 13](#page-15-0)). Enter a new name in the **Private Network Name** field. Click **Use Default (Public Network)** to reset the Network Password to the default name (HomePlugAV).

#### **Place On This Network**

Click **Set Local Device Only** to update the network name of the powerline adapter connected to your computer via Ethernet. Click **Set All Devices** to update the network name of all the powerline adapters in your powerline network. The network name of the powerline adapters whose passwords have been entered will be updated.

#### **Diagnostics**

The Diagnostics tab provides detailed information about the powerline adapters in your WD Livewire network.

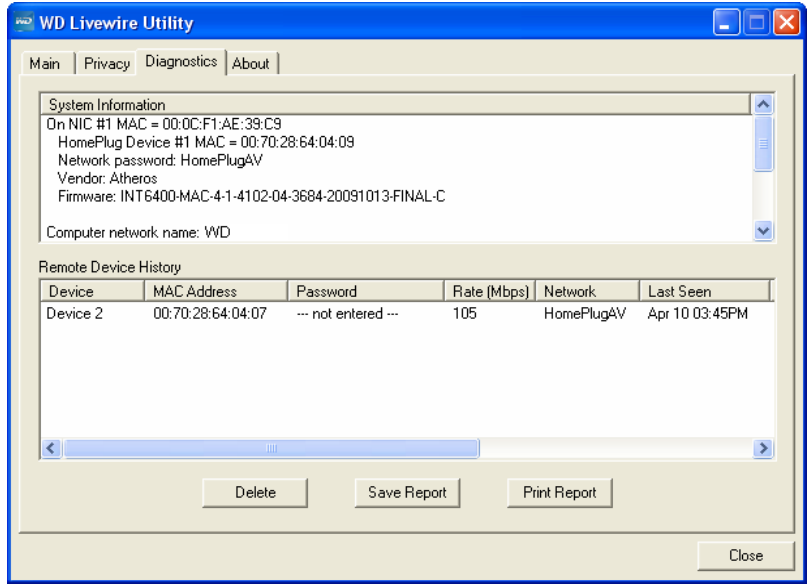

#### **System Information**

The following information about the powerline adapter connected to your computer via Ethernet displays: Ethernet adapter MAC address, powerline adapter MAC address, network password, vendor, and firmware version. The following information about your computer also displays: computer network name, user name, microprocessor, and Operating System (OS) platform. The version number of WD Livewire Utility, library, and drivers information also displays.

#### **Remote Device History (Log)**

The remote powerline adapters display with the following information columns: Device name, MAC Address, device Password, Rate (Mbps), Network name, Last Seen (detected), Vendor, and Firmware version.

Devices are displayed in this log until you click **Delete**.

#### **Delete**

To remove a remote powerline adapter, select it then click **Delete**. This does not remove the device from a private network, and the device will reappear in the list if it stays connected.

#### **Save Report**

To print the Diagnostics report, click **Save Report**.

#### **Print Report**

To create a text-only file of the Diagnostics report, click **Print Report**.

#### **About**

Ø.

The About screen displays information about the WD Livewire Utility.

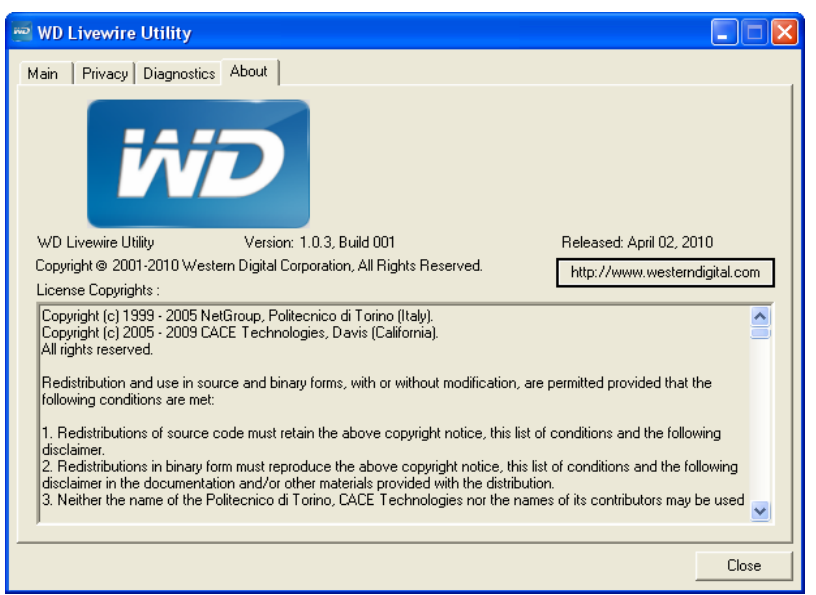

Version number, copyright info, release date, and a link to the WD website display under the WD logo.

.................................. *Note:* You must have an active Internet connection to use the WD link.

# **68**

### <span id="page-19-0"></span>WD Livewire Network Maintenance

The firmware for your WD Livewire network can be upgraded to the latest release, which includes product fixes and enhancements. To ensure you receive the latest update, we recommend registering your product at *[http://register.wdc.com](https://register.wdc.com)*.

This chapter describes how to upgrade firmware and perform simple troubleshooting.

Solutions to more serious problems may require contacting your dealer or an authorized service center for assistance. For more information, refer to WD Service and Support on the second page of this user manual.

### <span id="page-19-1"></span>**Firmware Upgrade**

Firmware is an important set of instructions that tells your WD Livewire devices how to operate, what the interactive screens look like, and how to do what you tell it to do.

**Important:** Make sure that all the devices' AC power adapters remain connected and plugged in during the firmware update. **A power disruption during the update process can corrupt the firmware and render the device(s) unusable**.

#### **To update the firmware:**

- 1. Go to *http:/[/support.wdc.com.](http://support.wdc.com)* Click **Downloads**, then the product name (or photo) and download the latest firmware update file for your WD Livewire device to your computer.
- 2. Connect your computer or router to port 1 on a WD Livewire device.
- 3. Launch the WD Livewire Utility program on your computer. Click **Upgrade Firmware**.

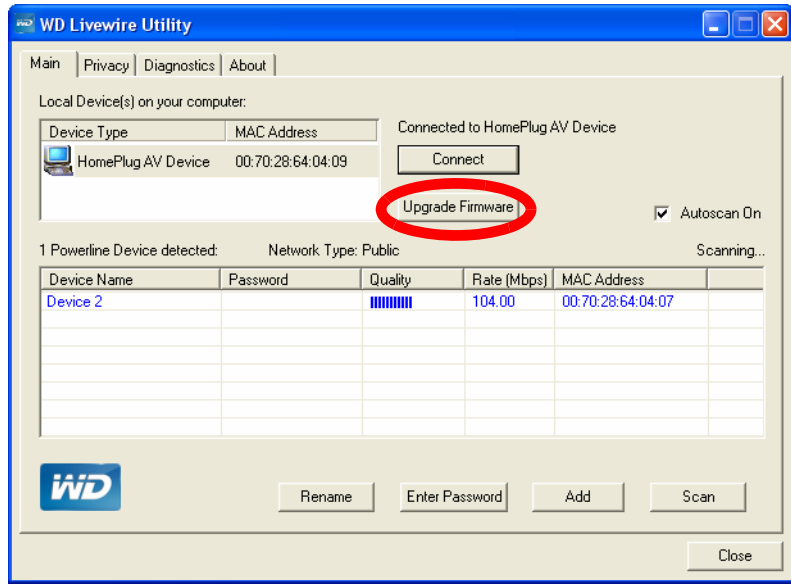

4. Click **Browse** and select the new .PIB and .NVM firmware files that you downloaded in step 1. Click **OK**.

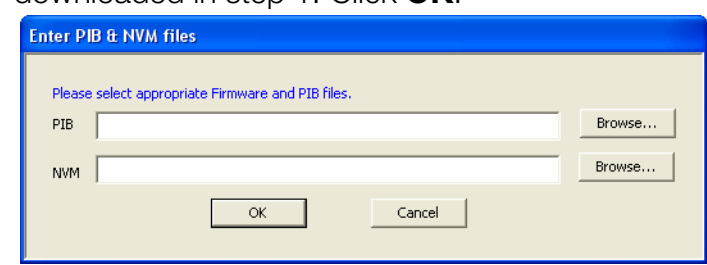

- 5. Click **OK** to confirm you have selected the correct firmware upgrade files.
- 6. Wait until the power LED and PLC-Link LED blink twice (about 65 seconds), then use a paperclip to press the reset button on the bottom of device for 2 seconds.

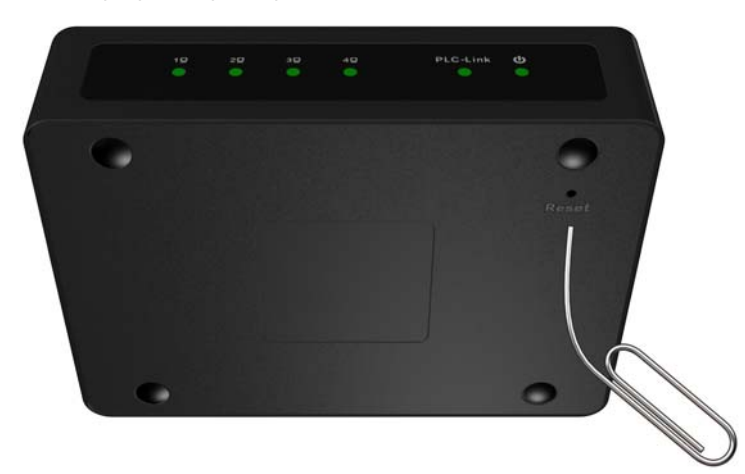

7. Repeat steps 2-6 above for all the WD Livewire devices in your network.

### <span id="page-21-0"></span>**Troubleshooting**

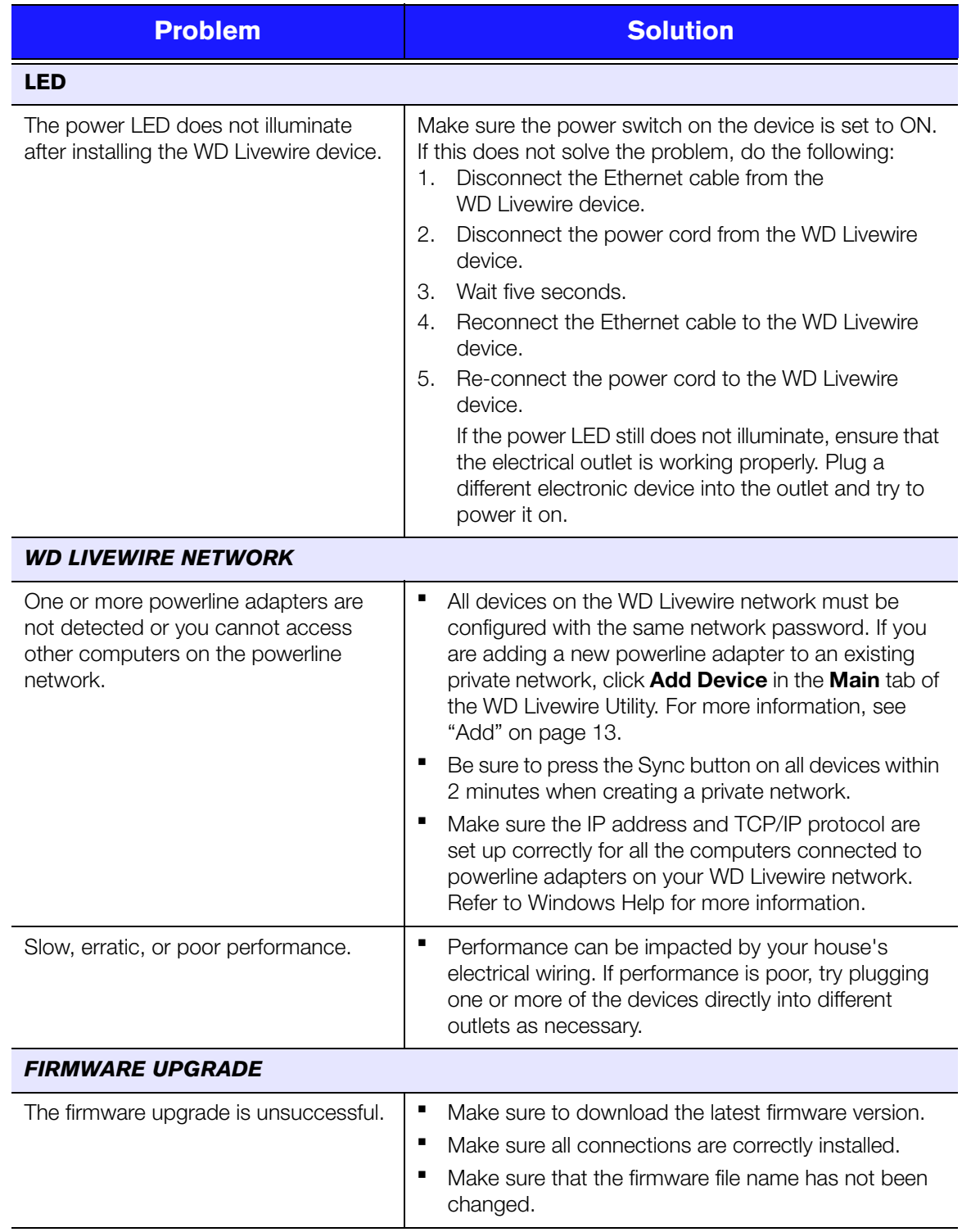

### <span id="page-22-0"></span>Appendix

### <span id="page-22-1"></span>**Regulatory Compliance**

### **FCC Class B Information**

This equipment has been tested and found to comply with the limits for a Class B digital device pursuant to Part 15 of the FCC Rules. These limits are designed to provide reasonable protection against harmful interference in a residential installation. This equipment generates, uses, and can radiate radio frequency energy and, if not installed and used in accordance with the manufacturer's instruction manual, may cause interference with radio communications. However, there is no guarantee that interference will not occur in a particular installation. If this equipment does cause harmful interference to radio or television reception, which can be determined by turning the equipment off and on, you are encouraged to try to correct the interference by one or more of the following measures:

- Reorient or relocate the receiving antenna.
- Increase the separation between the equipment and the receiver.
- Connect the equipment into an outlet on a circuit different from that to which the receiver is connected.
- Consult the retailer or an experienced radio/television technician for help.

#### **ICES-003/NMB-003 Statement**

Cet appareil numérique de la classe B est conforme à la norme NMB-003 du Canada.

This device complies with Canadian ICES-003 Class B.

#### **Safety Compliance**

Approved for US and Canada. CAN/CSA-C22.2 No. 60950-1, UL 60950-1: Safety of Information Technology Equipment.

Approuvé pour les Etats-Unis et le Canada. CAN/CSA-C22.2 No. 60950-1 : Sûreté d'équipement de technologie de l'information.

#### **CE Compliance for Europe**

Marking by the CE symbol indicates compliance of this system to the applicable Council Directives of the European Union, including the EMC Directive (2004/108/ EC) and the Low Voltage Directive (2006/95/EC). A "Declaration of Conformity" in accordance with the applicable directives has been made and is on file at Western Digital Europe.

Die Markierung mit dem CE-Symbol zeigt an, dass dieses Gerät mit den anwendbaren Richtlinien der Europäischen Union übereinstimmt. Hierzu zählen auch die EMV-Richtlinie (2004/108/EG) sowie die Niederspannungsrichtlinie (2006/95/ EG). Eine "Konformitätserklärung" in Übereinstimmung mit den anwendbaren Richtlinien ist erstellt worden und kann bei Western Digital Europe eingesehen werden.

Le symbole CE indique que ce système est conforme aux directives du Conseil de l'Union Européenne, notamment à la Directive CEM (2004/108/CE) et la Directive Basse tension (2006/95/CE). Une " déclaration de conformité " aux directives applicables a été déposée auprès de Western Digital Europe.

I marchi con il simbolo CE denotano la conformità di questo sistema alle direttive del Consiglio dell'Unione europea, ivi compresa la Direttiva EMC (2004/108/CE) e la Direttiva Bassa Tensione (2006/95/CE). In adempimento con le vigenti direttive è stata rilasciata una "Dichiarazione di conformità", depositata presso Western Digital Europe.

La marca con el símbolo CE indica el cumplimiento de este sistema con las correspondientes directivas del Consejo de la Unión Europea, que incluye la Directiva CEM (2004/108/CE) y la Directiva de bajo voltaje (2006/95/CE). Se ha realizado una "Declaración de conformidad" de acuerdo con las directivas correspondientes y se encuentra documentada en las instalaciones de Western Digital en Europa.

Märkning av CE-symbolen anger att detta systemet uppfyller kraven enligt det Europeiska Parlamentet och Rådets direktiv, inklusive EMC-direktivet (2004/108/EC) och Direktivet om Lågspänning (2006/95/EC). En "Försäkran om Överensstämmelse" har gjorts enligt de gällande direktiven och har registrerats hos Western Digital Europa.

Merking med CE-symbolet indikerer dette systemets overholdelse av gjeldende direktiver for EU, inkludert EMC-direktivet (2004/108/EC) og lavspenningsdirektivet (2006/95/EC). En "samsvarserklæring" i henhold til gjeldende direktiver har blitt skrevet og finnes arkivert hos Western Digital Europe.

CE-merkintä osoittaa tämän järjestelmän yhdenmukaisuuden sovellettavissa olevien Euroopan unionin neuvoston direktiivien kanssa, mukaan lukien EMC-direktiivi (2004/108/EC), sekä alijännitedirektiivi (2006/95/EC). "Yhdenmukaisuusvakuutus" sovellettavien direktiivien kanssa on tehty ja se on arkistoituna Western Digital Europe:ssa.

Маркировка символом CE свидетельствует о соответствии настоящей системы положениям применимых директив Совета Европейского Союза, в том числе Директивы об электромагнитной совместимости (2004/108/EC) и Директивы о низковольтном оборудовании (2006/95/EC). Заявление о соответствии положениям применимых директив, сделанное компанией Western Digital, находится в архиве её европейского подразделения

ً يشير التميز بوضع الر مز CE إلى توافق هذا النظام مع توجيهات المجلس القابلة للتطبيق والخاصة بالاتحاد الأوروبي، بما في ذلك توجيهات التوافقية الكهرومغناطيسية (EMC) (EMC) EC) وتوجيهات الجهد الكهربي المنخفض (£2006/95/EC) وتم وضع "إعلان المطابقة" وفقًا للتوجيهات القابلة للتطبيق وهو موجود في ملف على Western Digital Europe.

#### **GS Mark (Germany only)**

Machine noise - regulation 3. GPSGV: Unless declared otherwise, the highest level of sound pressure from this product is 70db(A) or less, per EN ISO 7779.

Maschinenlärminformations-Verordnung 3. GPSGV: Der höchste Schalldruckpegel beträgt 70 db(A) oder weniger gemäß EN ISO 7779, falls nicht anders gekennzeichnet oder spezifiziert.

### <span id="page-24-0"></span>**Warranty Information**

#### **Obtaining Service**

WD values your business and always attempts to provide you the very best of service. If this Product requires maintenance, either contact the dealer from whom you originally purchased the Product or visit our product support Web site at *http://support.wdc.com* for information on how to obtain service or a Return Material Authorization (RMA). If it is determined that the Product may be defective, you will be given an RMA number and instructions for Product return. An unauthorized return (i.e., one for which an RMA number has not been issued) will be returned to you at your expense. Authorized returns must be shipped in an approved shipping container, prepaid and insured, to the address provided on your return paperwork. Your original box and packaging materials should be kept for storing or shipping your WD product. To conclusively establish the period of warranty, check the warranty expiration (serial number required) via *http://support.wdc.com*. WD shall have no liability for lost data regardless of the cause, recovery of lost data, or data contained in any Product placed in its possession.

#### **Limited Warranty**

WD warrants that the Product, in the course of its normal use, will for the term defined below, be free from defects in material and workmanship and will conform to WD's specification therefor. The term of your limited warranty depends on the country in which your Product was purchased. The term of your limited warranty is for 1 year in the North, South and Central America region and 2 years in the Europe, the Middle East and Africa region, unless otherwise required by law. The term of your limited warranty period shall commence on the purchase date appearing on your purchase receipt. WD shall have no liability for any Product returned if WD determines that the Product was stolen from WD or that the asserted defect a) is not present, b) cannot reasonably be rectified because of damage occurring before WD receives the Product, or c) is attributable to misuse, improper installation, alteration (including removing or obliterating labels and opening or removing external enclosures, unless the product is on the list of limited user-serviceable products and the specific alteration is within the scope of the applicable instructions, as found at *http:// support.wdc.com*), accident or mishandling while in the possession of someone other than WD. Subject to the limitations specified above, your sole and exclusive warranty shall be, during the period of warranty specified above and at WD's option, the repair or replacement of the Product. The foregoing warranty of WD shall extend to repaired or replaced Products for the balance of the applicable period of the original warranty or ninety (90) days from the date of shipment of a repaired or replaced Product, whichever is longer.

The foregoing limited warranty is WD's sole warranty and is applicable only to products sold as new. The remedies provided herein are in lieu of a) any and all other remedies and warranties, whether expressed, implied or statutory, including but not limited to, any implied warranty of merchantability or fitness for a particular purpose, and b) any and all obligations and liabilities of WD for damages including, but not limited to accidental, consequential, or special damages, or any financial loss, lost profits or expenses, or lost data arising out of or in connection with the purchase, use, or performance of the Product, even if WD has been advised of the possibility of such damages. In the United States, some states do not allow exclusion or limitations of incidental or consequential damages, so the limitations above may not apply to you. This warranty gives you specific legal rights, and you may also have other rights which vary from state to state.

### <span id="page-25-0"></span>**GNU General Public License ("GPL")**

Firmware incorporated into this product may include third party copyrighted software licensed under the GPL or Lesser General Public License ("LGPL") (collectively, "GPL Software") and not Western Digital's End User License Agreement. In accordance with the GPL, if applicable: 1) the source code for the GPL Software may be downloaded at no charge from http://support.wdc.com/download/gpl or obtained on CD for a nominal charge from http://support.wdc.com/download/gpl or by calling Customer Support within three years of the date of purchase; 2) you may re-use, re-distribute, and modify the GPL Software; 3) with respect solely to the GPL Software, no warranty is provided, to the extent permitted by applicable law; and 4) a copy of the GPL is included herewith, may be obtained at http://www.gnu.org, and may also be found at http://support.wdc.com/download/gpl.

Modification of or tampering with the Software, including but not limited to any Open Source Software, is solely at your own risk. Western Digital is not responsible for any such modification or tampering. Western Digital will not support any product in which you have or have attempted to modify the Software supplied by Western Digital.

Western Digital, WD, the WD logo, and WD TV are registered trademarks in the U.S. and other countries; and WD Livewire is a trademark of Western Digital Technologies, Inc. Other marks may be mentioned herein that belong to other companies.

© 2011 Western Digital Technologies, Inc. All rights reserved.

Western Digital 3355 Michelson Drive, Suite 100 Irvine, California 92612 U.S.A.

4779-705041-A01 Jan 2011

Information furnished by WD is believed to be accurate and reliable; however, no responsibility is assumed by WD for its use nor for any infringement of patents or other rights of third parties which may result from its use. No license is granted by implication or otherwise under any patent or patent rights of WD. WD reserves the right to change specifications at any time without notice.